# **تعریف کاربر با دسترسی محدود در**  MS SQL Server

**دانشگاه علوم پزشکی گلستان مدیریت آمار و فناوری اطالعات اردیبهشت 1401**

- **تعریف دسترسی کاربران در Server SQL MS بدون محدودیت، یکی از اشکاالت متداول در امنیت دیتابیس است.**
- **طبق دستورالعمل های افتا، و اصل حداقل دسترسی، کاربرانی که به دیتابیس دسترسی دارند، باید تنها Object های مورد نیاز خود )Table یا View )را ببینند و نه بیشتر.**
	- **همچنین این دسترسی باید محدود به عملیاتی باشد که مورد نیاز کاربر است، نه بیشتر. برای نمونه، کاربر تنها امکان انجام SELECT و INSERT در جدول مورد نظر خود را داشته باشد، نه DELETE.**
		- **مراحل انجام کار در اسالیدهای بعد آمده است.**

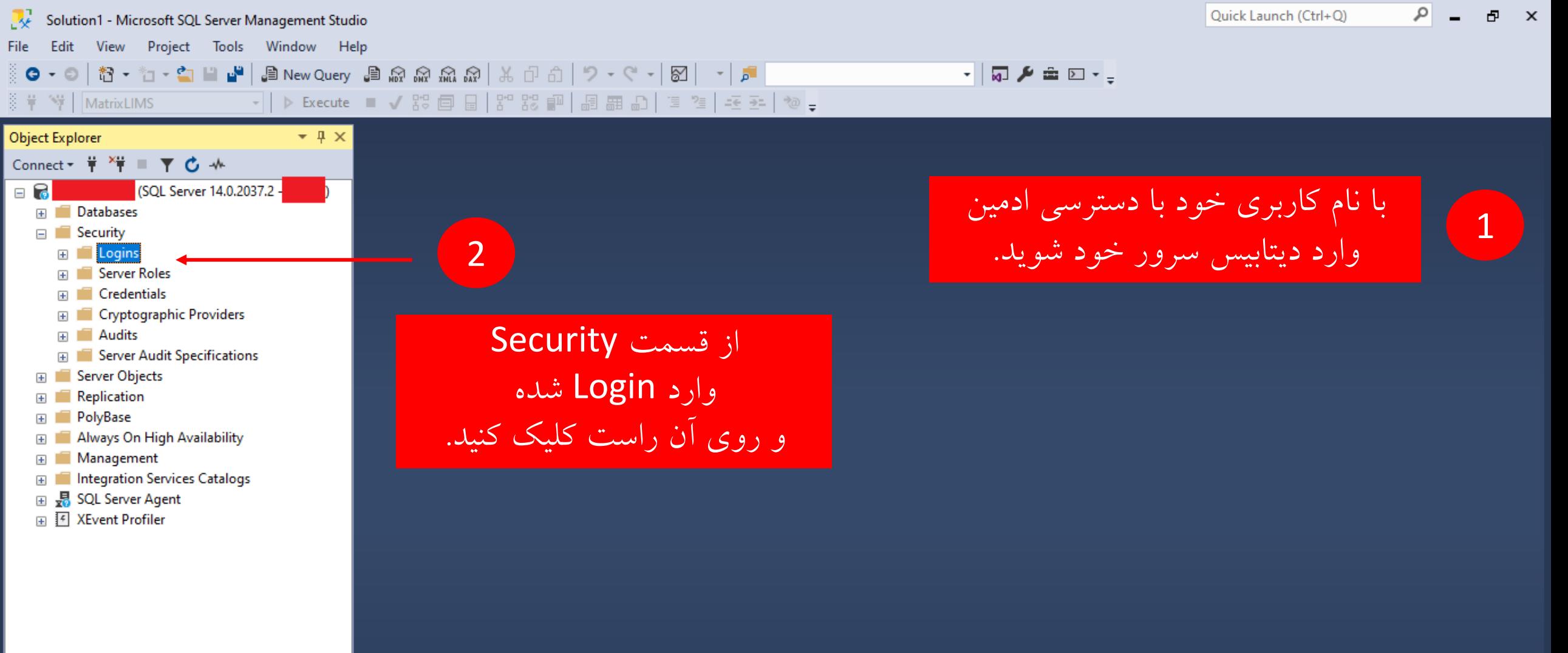

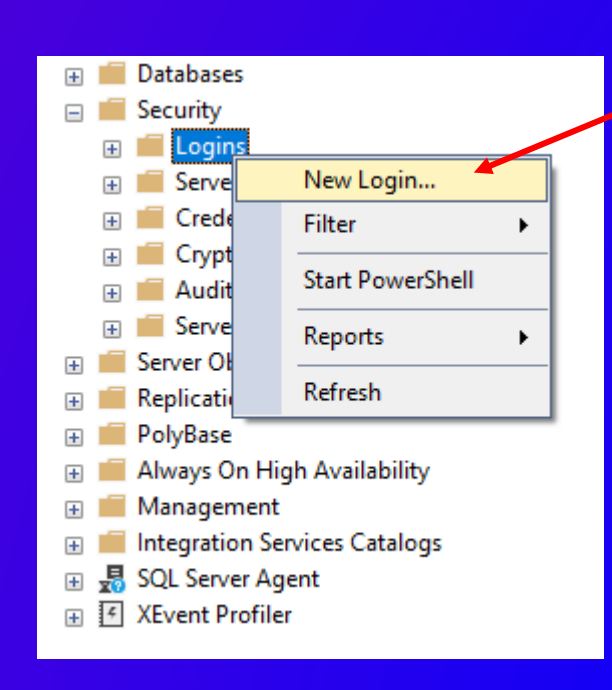

3

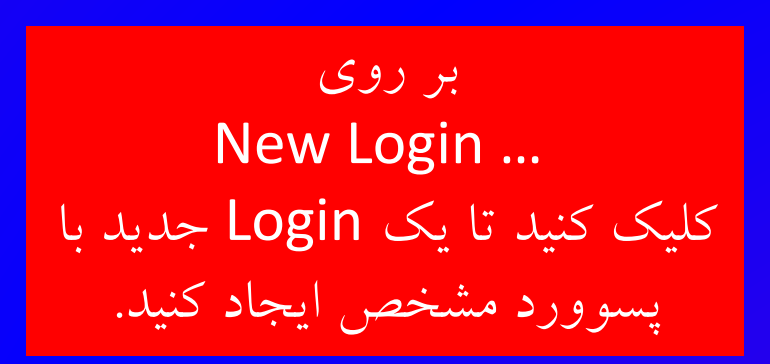

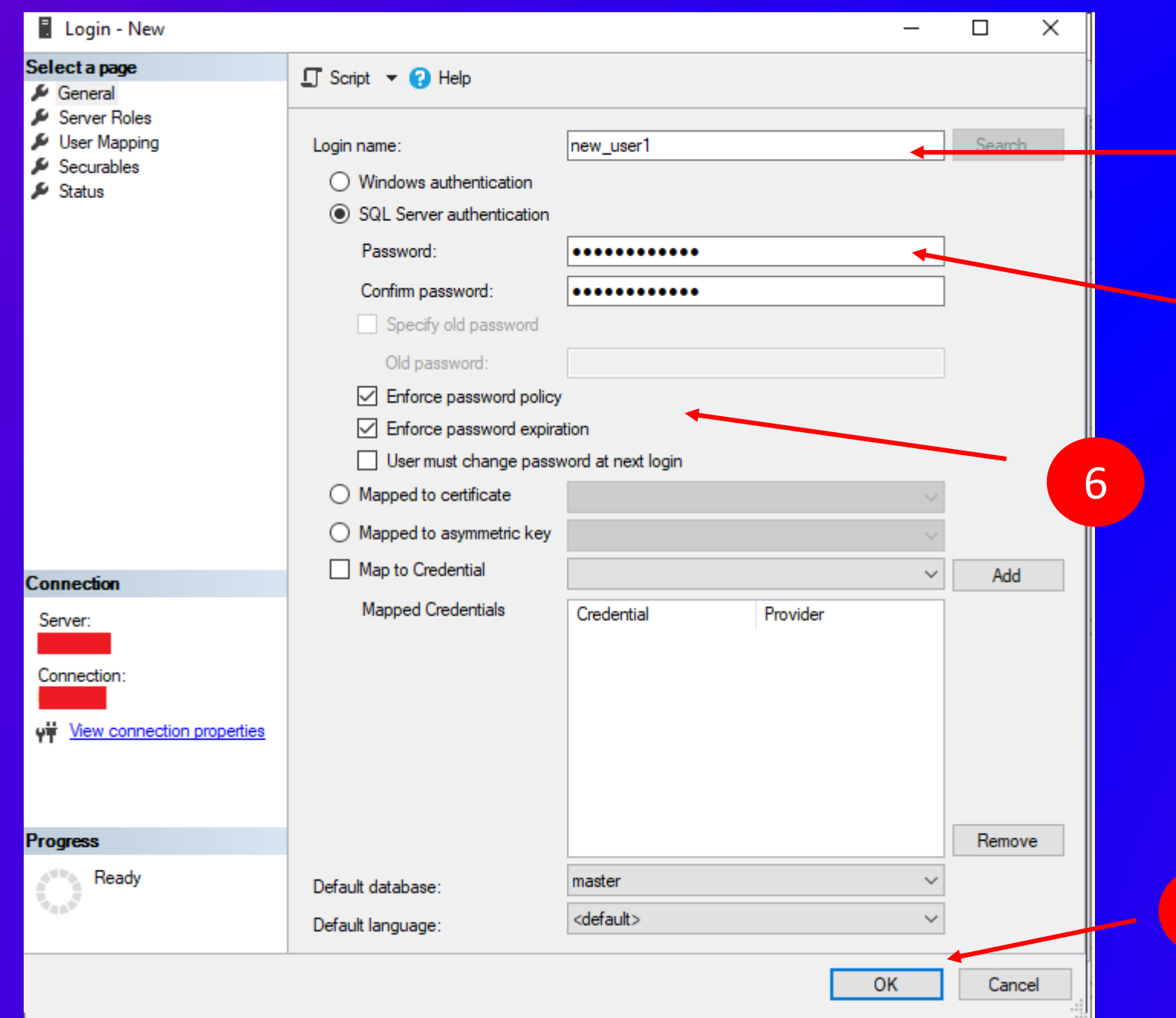

نام کاربری جدید مورد نظر خود را وارد کنید.

4

5

7

پسوورد مورد نظر خود را وارد کنید.

حتما از اعمال policy بر روی پیچیدگی پسوورد مطمئن شوید تا کاربر نتواند پسوورد ساده انتخاب کند

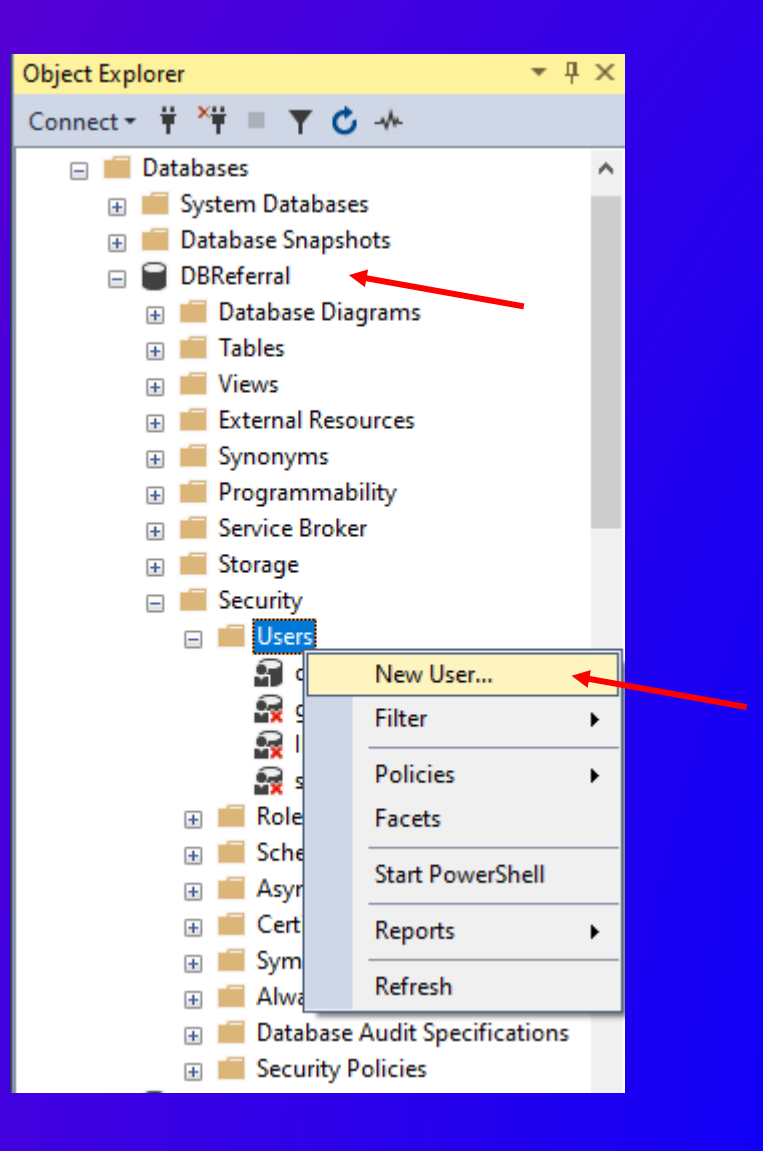

8

کاربر شما با نام Login ی که انتخاب کرده بودید، ایجاد شده است. اکنون باید یک User در هر دیتابیسی که می خواهید بدان دسترسی داشته باشد، ایجاد کنید و دسترسی های مورد نظر خود را به آن User بدهید.

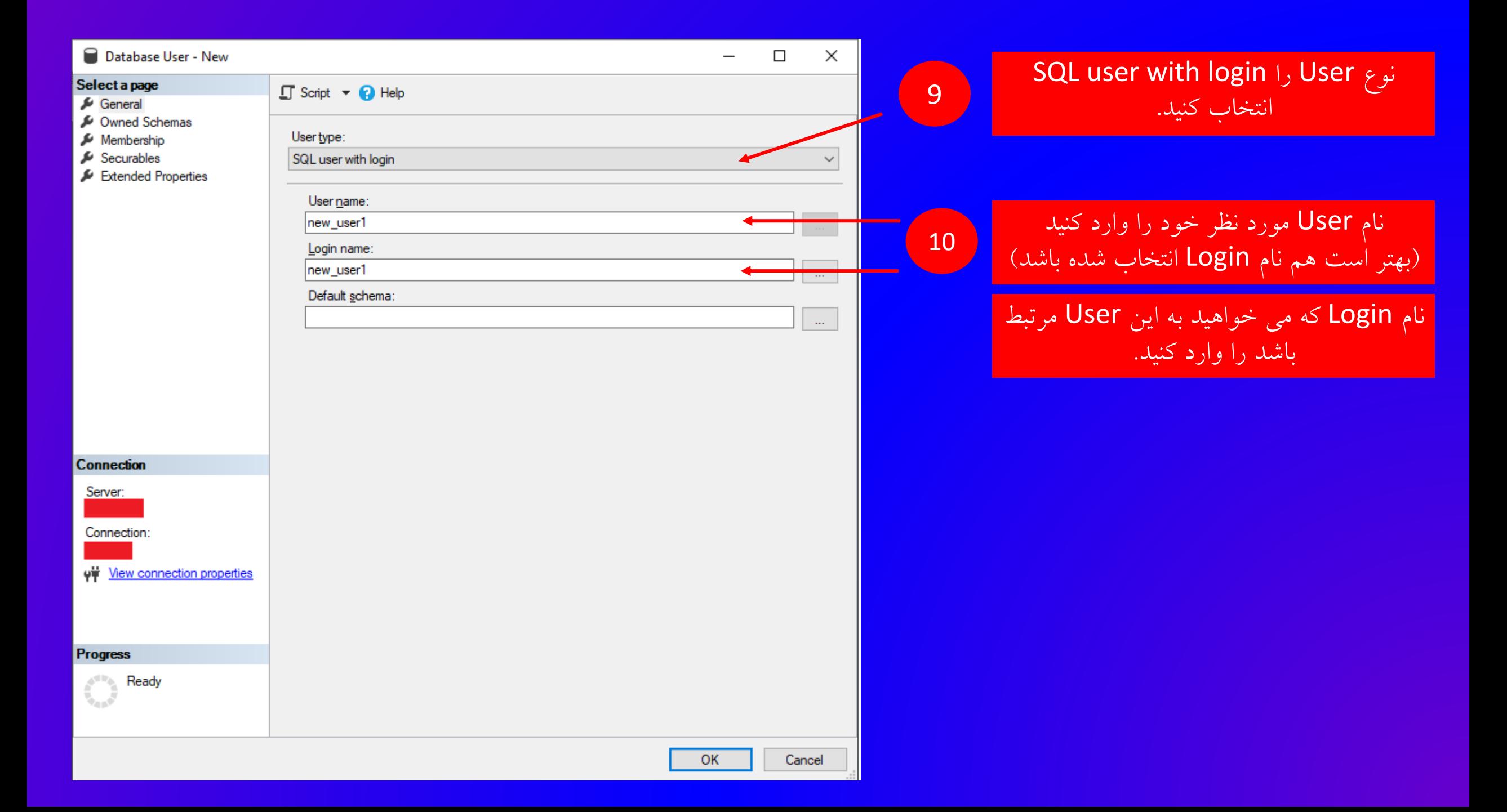

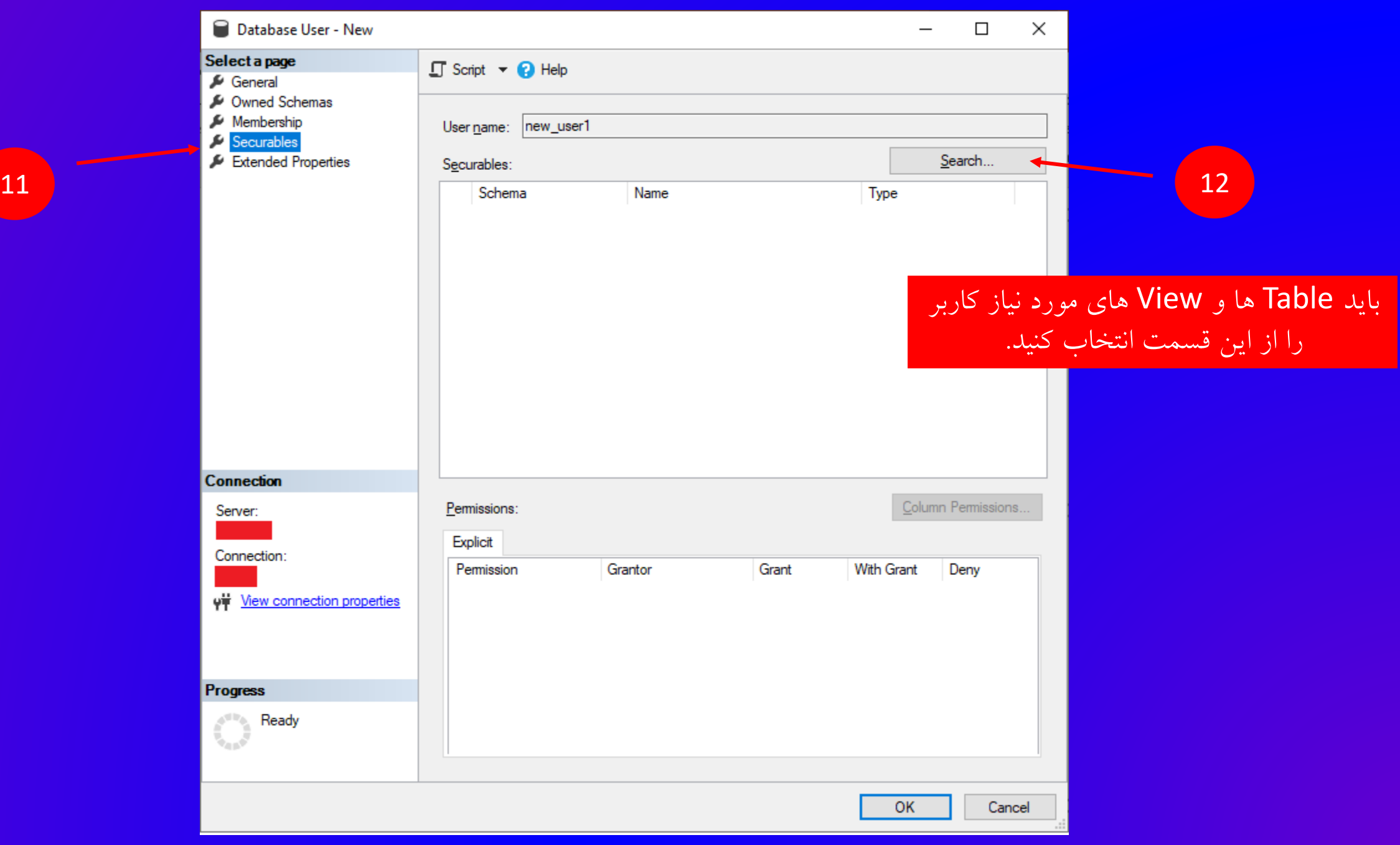

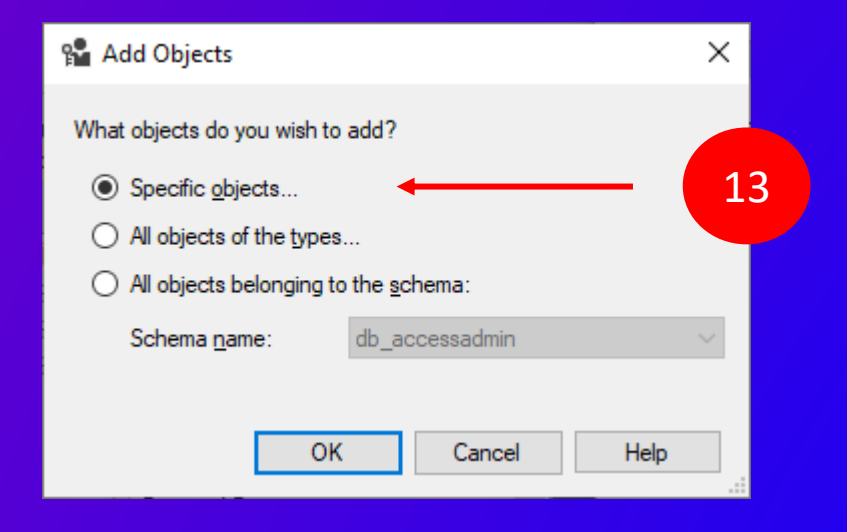

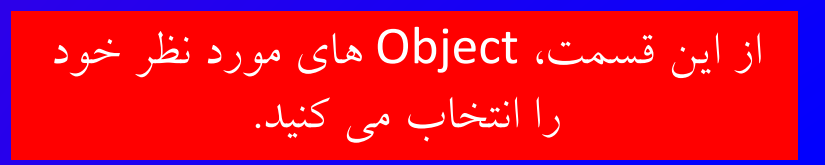

 $\times$ <sup>8</sup> Select Objects Select these object types: 14Object Types...  $\overline{\phantom{a}}$ Enter the object names to select (examples): Check Names Browse.. OK Cancel Help

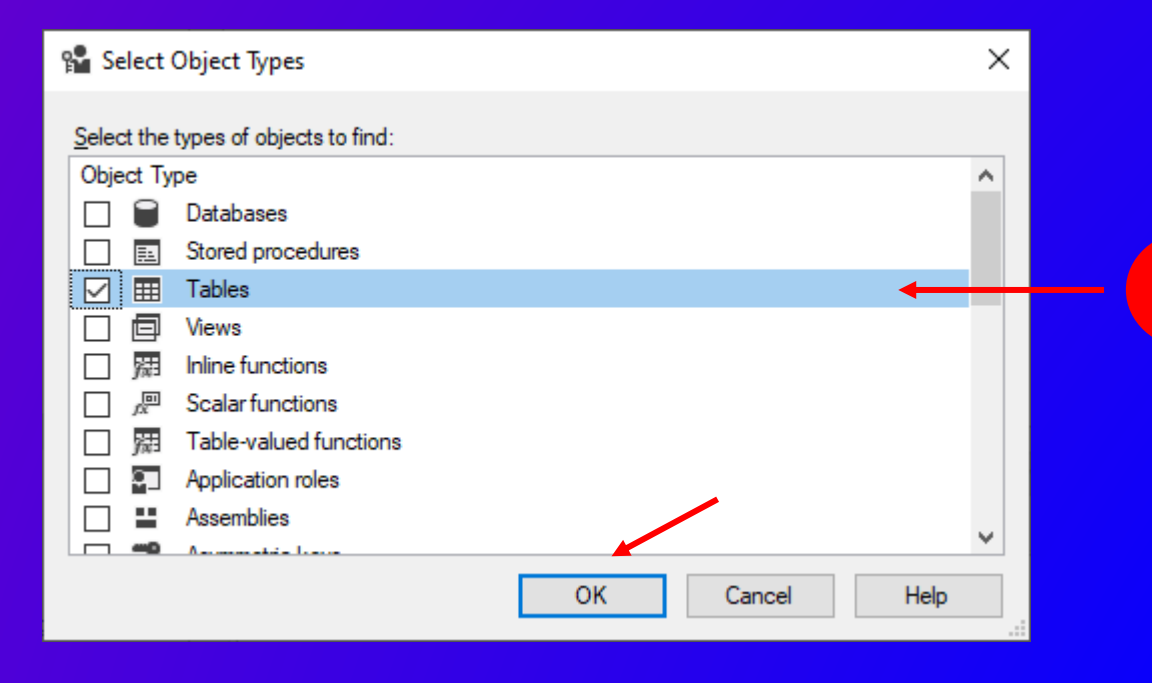

15

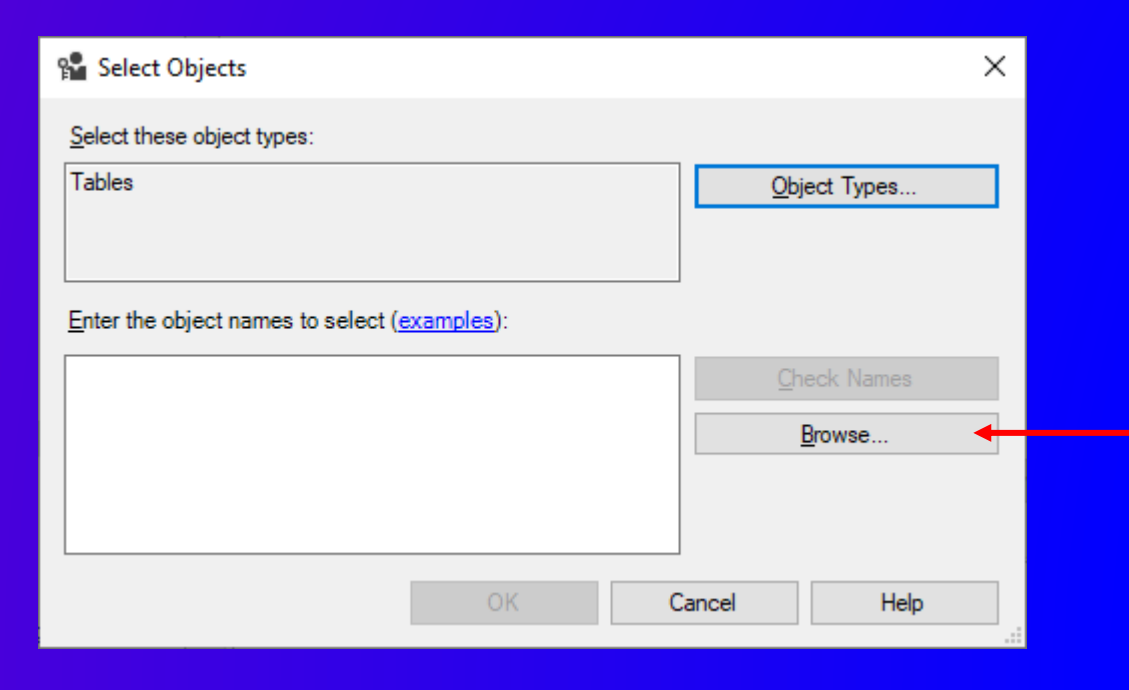

## از اینجا، نوع Object های مورد نظر خود را انتخاب کنید.

## لیست Object های نوع مورد نظر را انتخاب کنید. 16

### **Browse for Objects**

3 objects were found matching the types you selected.

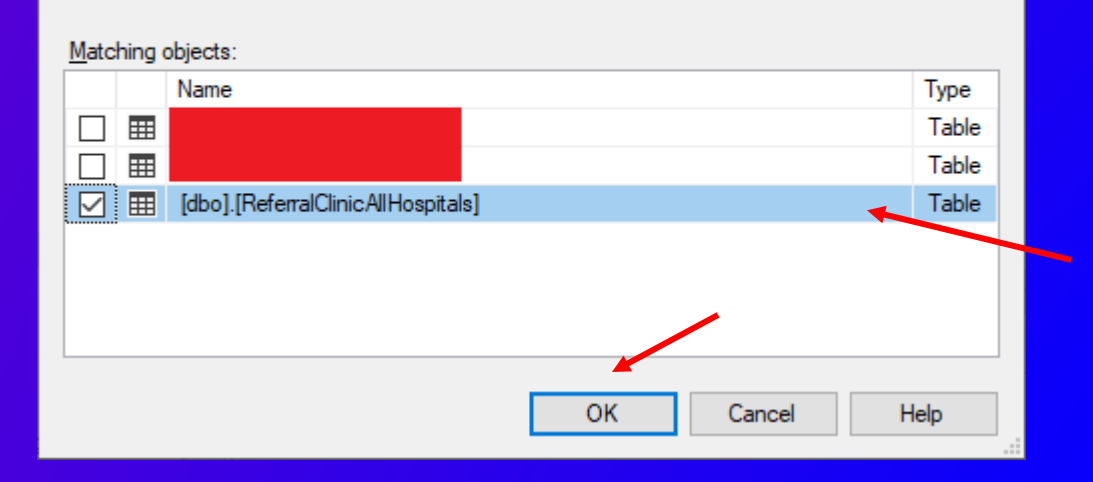

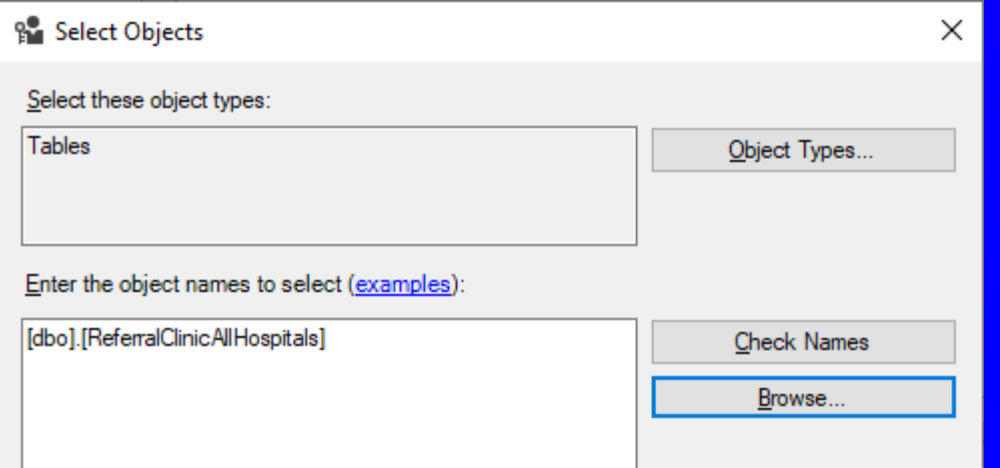

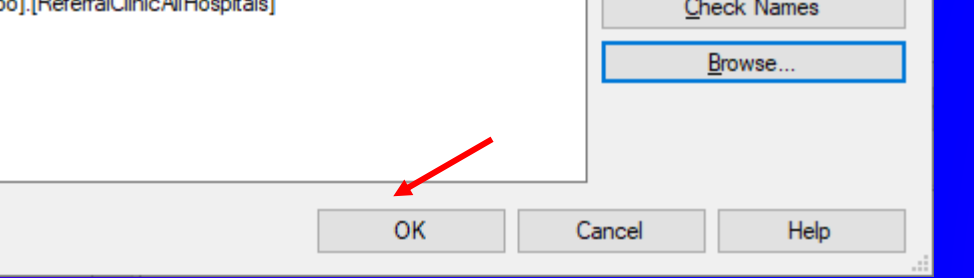

18

 $\times$ 

لیست Object های نوع انتخابی نمایش داده می شود )مانند لیست Table ها در تصویر رو به رو( مواردی که نیاز است دسترسی بدهید را انتخاب کنید. 17 م<mark>ح</mark>رف

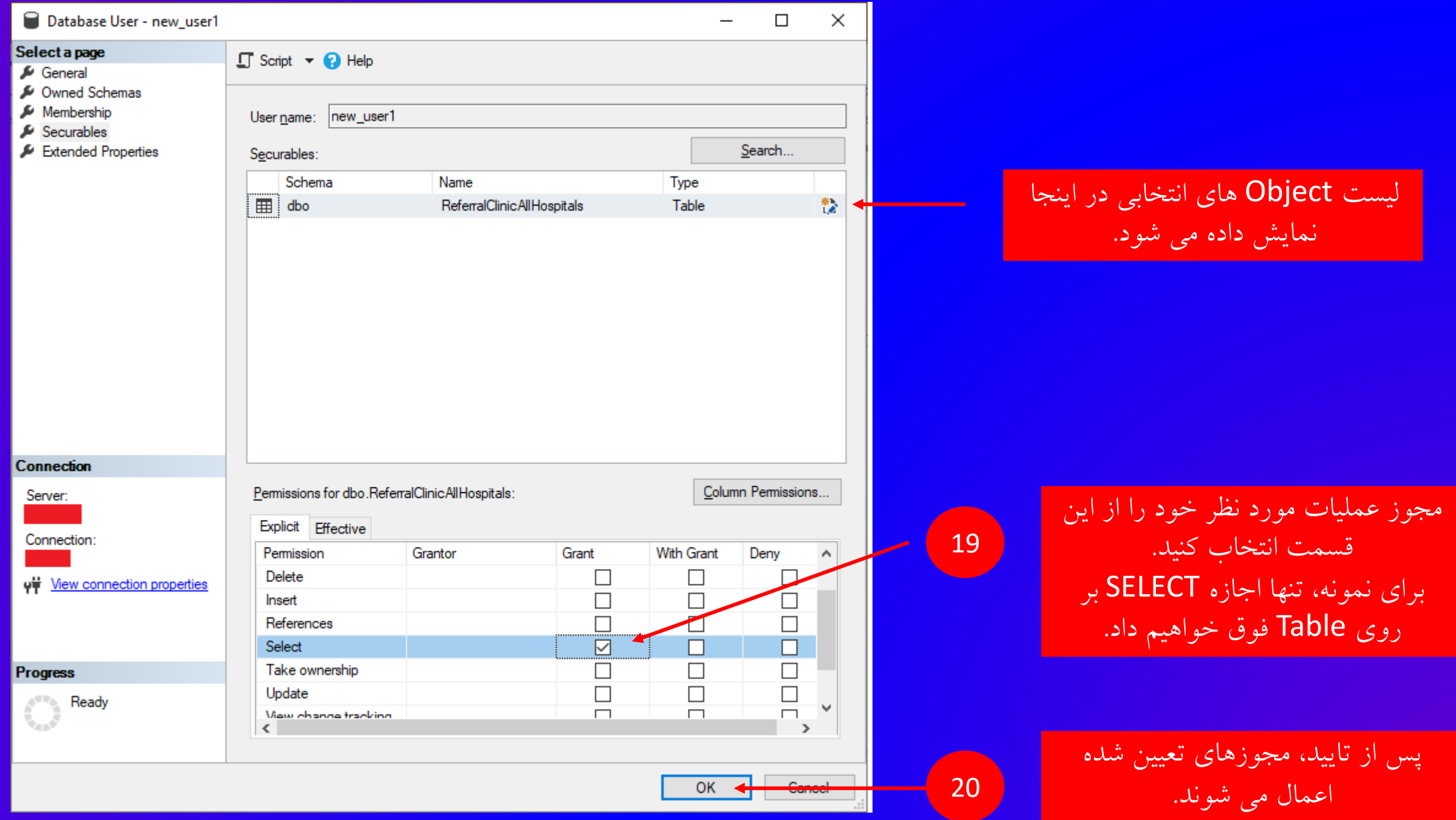

- **اکنون کاربر می تواند با نام Login تعریف شده و پسوورد ثبت شده، به دیتابیس متصل شود.**
	- **اکنون اصل حداقل دسترسی برای این کاربر اعمال شده است.**
- **موارد بیشتر در خصوص امنیت دیتابیس مانند: تغییر پورت دسترسی، بک آپ، به روز رسانی مداوم سرور، بستن پورت های غیرضروری و ... در فایل های دیگر ارائه می گردد.**